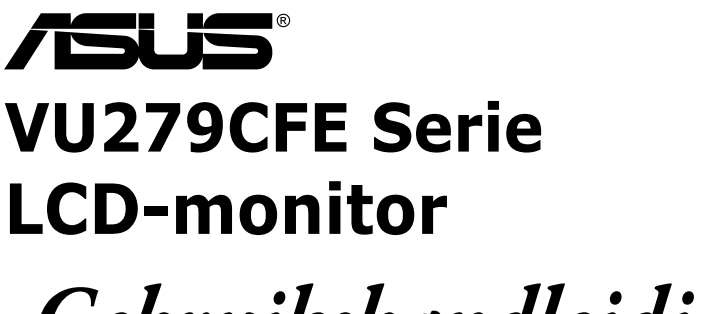

*Gebruikshandleiding*

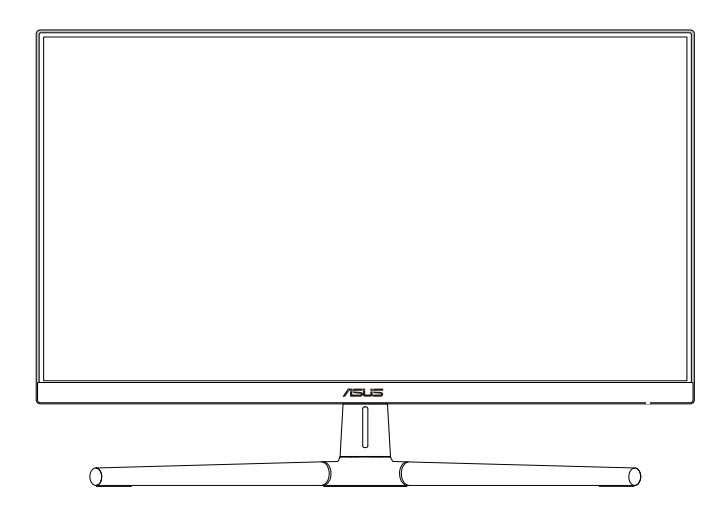

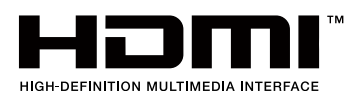

Eerste editie juni 2023

#### **Copyright © 2023 ASUSTeK COMPUTER INC. Alle rechten voorbehouden.**

Geen enkel deel van deze handleiding, waaronder de producten en software die hierin worden beschreven, mogen worden gereproduceerd, overgedragen, getranscribeerd, opgeslagen in een ophalingssysteem of vertaald in enige taal en in enige vorm of met enige middelen, met uitzondering van de documentatie die door de aankoper wordt opgeslagen voor back-updoeleinden, zonder de uitdrukkelijke schriftelijke toestemming van ASUSTeK COMPUTER INC. ("ASUS").

De productgarantie of -dienstverlening zal niet worden verlengd indien: (1) het product is gerepareerd of gewijzigd, tenzij een dergelijke reparatie of wijziging schriftelijk is goedgekeurd door ASUS; of (2) het serienummer van het product vervormd is of ontbreekt.

ASUS LEVERT DEZE HANDLEIDING "AS IS" ZONDER GARANTIE VAN ENIG SOORT, EXPLICIET OF IMPLICIET, WAARONDER MAAR NIET BEPERKENT TOT DE IMPLICIETE GARANTIES OF OMSTANDIGHEDEN VAN VERKOOPBAARHEID OF GESCHIKTHEID VOOR EEN SPECIFIEK DOEL. IN GEEN GEVAL ZAL ASUS, DIENS DIRECTEUREN, MANAGERS, WERKNEMERS OF AGENTEN AANSPRAKELIJK ZIJN VOOR ENIGE INDIRECTE, SPECIALE, INCIDENTELE SCHADE OF GEVOLGSCHADE (WAARONDER SCHADE DOOR GEDERFDE WINST, GEMISTE OPDRACHTEN, VERLIES VAN GEBRUIK OF GEGEVENS, ONDERBREKING VAN DE WERKZAAMHEDEN EN DERGELIJKE), ZELFS ALS ASUS OP DE HOOGTE IS GEBRACHT OVER DE MOGELIJKHEID VAN DAT DERGELIJKE SCHADE KAN ONTSTAAN DOOR ENIG DEFECT OF FOUT IN DEZE HANDLEIDING OF PRODUCT.

SPECIFICATIES EN INFORMATIE IN DEZE HANDLEIDING WORDEN ALLEEN TER INFORMATIE VERSCHAFT EN ZIJN ONDERHEVIG AAN VERANDERING OP ENIG TIJDSTIP ZONDER VOORAFGAANDE VERWITTIGING EN MOGEN NIET WORDEN GEZIEN ALS EEN VERPLICHTING DOOR ASUS. ASUS NEEMT GEEN VERANTWOORDELIJKHEID OF AANSPRAKELIJKHEID VOOR ENIGE FOUTEN OF ONJUISTHEDEN DIE KUNNEN OPTREDEN IN DEZE HANDLEIDING, WAARONDER IN DE PRODUCTEN EN SOFTWARE DIE HIERIN WORDEN BESCHREVEN.

De product- en bedrijfsnamen die in deze handleiding voorkomen, kunnen al dan niet gedeponeerde handelsmerken zijn of auteursrechten hebben van hun respectievelijke bedrijven en worden enkel gebruikt ter identificatie of als uitleg en in het voordeel van de eigenaren, zonder inbreuk erop te maken.

# **Inhoud**

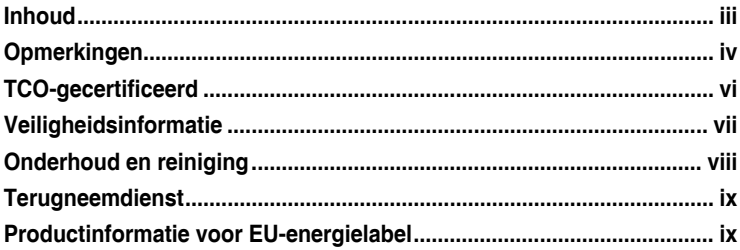

#### **Hoofdstuk 1: [Inleiding tot product](#page-10-0)**

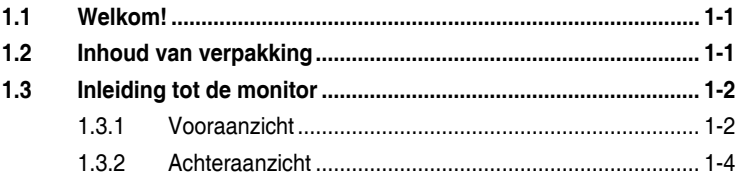

#### **[Hoofdstuk 2:](#page-13-0) Installatie**

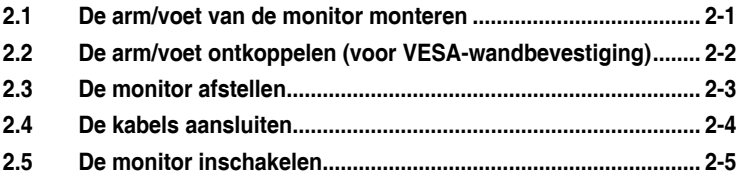

### **Hoofdstuk 3: [Algemene instructies](#page-20-0)**

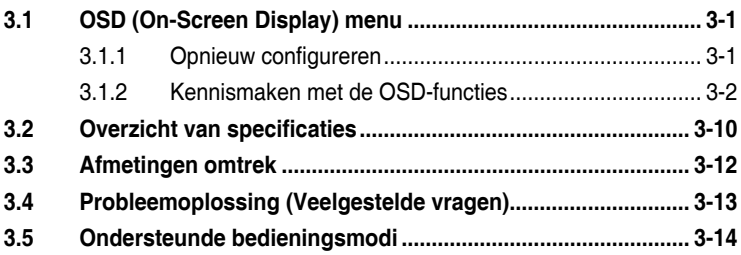

# <span id="page-3-0"></span>**Opmerkingen**

### **Kennisgeving van Federal Communications Commission**

Dit apparaat voldoet aan Deel 15 van de FCC-voorschriften. Bediening ervan dient te geschieden conform de volgende twee voorwaarden:

- Dit apparaat mag geen schadelijke interferentie veroorzaken, en
- Dit apparaat moet alle ontvangen interferentie accepteren, waaronder interferentie die een ongewenste werking kan veroorzaken.

Dit apparatuur is getest en voldoet aan de beperkingen voor een digitaal apparaat klasse B, volgens deel 15 van de FCC-regels. Deze beperkingen zijn opgesteld om een redelijke bescherming te bieden tegen schadelijke interferentie in een residentiële installatie. Dit apparaat genereert, gebruikt en kan radiofrequentie-energie uitstralen en, indien niet geïnstalleerd en gebruikt volgens de instructies, kan schadelijke interferentie veroorzaken bij radiocommunicatie. Er kan echter geen garantie worden gegeven dat er geen interferentie zal optreden in een specifieke installatie. Als deze apparatuur wel nadelige storing veroorzaakt bij radio- of televisieontvangst (u kunt dit vaststellen door de apparatuur uit en aan te zetten), moet de gebruiker de storing proberen te verhelpen door een of meer van de volgende maatregelen te treffen:

- Verdraai of verplaats de ontvangstantenne.
- Vergroot de afstand tussen de apparatuur en de ontvanger.
- Sluit het apparaat aan op een stopcontact op een ander circuit dan dat waarop de ontvanger is aangesloten.
- Raadpleeg de dealer of een ervaren radio/tv-technicus voor ondersteuning.

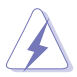

Het gebruik van afgeschermde kabels voor het aansluiten van de monitor op de grafische kaart is verplicht om te voldoen aan de FCC-regels. Veranderingen of aanpassingen aan dit apparaat, die niet uitdrukkelijk toegestaan zijn door de regulerende instanties kunnen de gebruikersbevoegdheid ongeldig maken.

### **Met ENERGY STAR compatibel product**

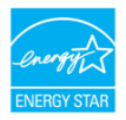

ENERGY STAR is een gezamenlijk programma van het Amerikaanse EPA (Environmental Protection Agency) en het Amerikaanse Ministerie van Energie dat ons allemaal helpt geld te sparen en het milieu te sparen via energiezuinige producten en praktijken.

Alle ASUS-producten met het ENERGY STAR-logo voldoen aan de ENERGY STAR-standaard en de energiebeheerfunctie is standaard ingeschakeld. De monitor en computer zijn automatisch ingesteld om na 10 en 30 minuten inactiviteit van de gebruiker, naar de slaapstand te gaan. Om uw computer te activeren, klikt u op de muis of drukt u op een willekeurige toets op het toetsenbord.

Ga naar http://www.energystar.gov/powermanagement voor gedetailleerde informatie over energiebeheer en de voordelen ervan voor het milieu. Bezoek ook http://www.energystar.gov voor gedetailleerde informatie over het gezamenlijk programma van ENERGY STAR.

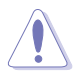

OPMERKING: Energy Star wordt NIET ondersteund op FreeDOS- en Linuxbesturingssystemen.

#### **Verklaring van Canadian Department of Communications**

Dit digitale apparaat overschrijdt de limieten van Klasse B niet voor emissies van radioruis van digitale apparatuur, zoals beschreven in de Radio Interference Regulations van het Canadian Department of Communications.

Dit klasse B digitale apparaat voldoet aan de Canadese ICES-003.

Dit digitaal apparaat van Klasse B voldoet aan alle vereisten van de Canadese voorschriften voor storingsveroorzakende apparatuur.

Cet appareil numérique de la classe B respecte toutes les exigences du Réglement sur le matériel brouiller du Canada.

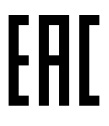

#### **Naleving Weinig blauw licht hardware**

De monitor gebruikt een paneel met weinig blauw licht en is in overeenstemming met TÜV Rheinland (hardware-oplossing) bij reset naar fabriekswaarden/standaard instellingsmodus (Vooraf ingestelde modus: Standaard).

Reduceert het blauwe licht afgegeven door de display voor het reduceren van de kans op blootstelling van uw ogen aan blauw licht.

- Plaats het scherm op 20 28 inch [50 70 cm] van uw ogen en een klein beetje onder ooghoogte.
- Af en toe bewust met de ogen knipperen helpt bij het reduceren van vermoeide ogen na langdurig naar het scherm kijken.
- Neem om de 2 uur een pauze van 20 minuten.
- Kijk weg van het scherm en staar gedurende ten minste 20 seconden naar een object in de verte tijdens pauzes.
- Doe rek- en strekoefeningen voor het verlichten van vermoeidheid van het lichaam of pijn tijdens pauzes.

#### **Flikkervrije technologie**

De monitor past Flikkervrije technologie toe, wat de voor de ogen zichtbare ikker verwijdert, een comfortabele weergave-ervaring biedt en voorkomt dat gebruikers lijden aan vermoeide ogen en vermoeidheid.

# <span id="page-5-0"></span>**TCO-gecertificeerd**

A third-party certification according to ISO 14024

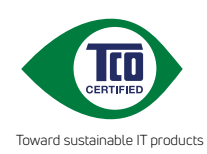

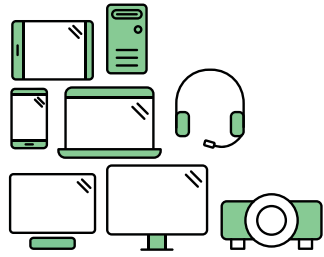

# **Say hello to a more sustainable product**

IT products are associated with a wide range of sustainability risks throughout their life cycle. Human rights violations are common in the factories. Harmful substances are used both in products and their manufacture. Products can often have a short lifespan because of poor ergonomics, low quality and when they are not able to be repaired or upgraded.

**This product is a better choice**. It meets all the criteria in TCO Certified, the world's most comprehensive sustainability certification for IT products. Thank you for making a responsible product choice, that help drive progress towards a more sustainable future!

Criteria in TCO Certified have a life-cycle perspective and balance environmental and social responsibility. Conformity is verified by independent and approved verifiers that specialize in IT products, social responsibility or other sustainability issues. Verification is done both before and after the certificate is issued, covering the entire validity period. The process also includes ensuring that corrective actions are implemented in all cases of factory non-conformities. And last but not least, to make sure that the certification and independent verification is accurate, both TCO Certified and the verifiers are reviewed regularly.

### **Want to know more?**

Read information about TCO Certified, full criteria documents, news and updates at **tcocertified.com.** On the website you'll also find our Product Finder, which presents a complete, searchable listing of certified products.

# <span id="page-6-0"></span>**Veiligheidsinformatie**

- Alle documentatie die bij de verpakking is geleverd zorgvuldig doorlezen, alvorens de monitor in te stellen.
- De monitor niet blootstellen aan regen of vocht om gevaar op brand of schokken te vermijden.
- Probeer de monitorkast nooit te openen. De gevaarlijke hoge spanningen in de monitor kunnen ernstig lichamelijk letsel tot gevolg hebben.
- Als de stroomtoevoer defect is, deze niet zelf proberen te repareren. Neem contact op met een bevoegde onderhoudstechnicus of uw verkooppunt.
- Controleer, alvorens het product te gaan gebruiken, of alle kabels goed zijn aangesloten en of de stroomkabels niet beschadigd zijn. Neem direct contact op met uw dealer als u enige schade waarneemt.
- Gleuven en openingen aan de achterzijde en bovenzijde van de behuizing dienen voor de ventilatie. Deze openingen niet blokeren. Dit product nooit in de buurt of op een verwarming of warmtebron plaatsen, tenzij er een juiste ventilatie is voorzien.
- De monitor mag alleen worden gebruikt op een type stroombron dat wordt weergegeven op het etiket. Raadpleeg uw dealer of uw lokale elektriciteitsbedrijf, indien u niet zeker bent van het stroomtype bij u thuis.
- Gebruik de juiste stroomstekker die voldoet aan uw lokale voedingsnorm.
- De stroomstrips en de verlengkabels niet overbelasten. Overbelasting kan leiden tot brand of elektrische schokken.
- Vermijd stof, vocht en temperatuurpieken. Plaats de monitor niet in een gebied dat nat kan worden. Plaats de monitor op een stabiele ondergrond.
- Ontkoppel de eenheid tijdens onweer of als deze gedurende een langere periode niet zal worden gebruikt. Dit beschermt de monitor tegen schade door stroomstoten.
- Duw nooit objecten of mors nooit enige vloeistof in de openingen van de monitorkast.
- Voor een goede werking dient u de monitor alleen te gebruiken met ULvermelde computers met correct geconfigureerde aansluitpunten die zijn gemarkeerd tussen 100 - 240 V wisselstroom.
- Door middel van een stroomsnoer aangesloten op een stopcontact met aardverbinding.
- Neem contact op met een bevoegde onderhoudstechnicus of uw verkooppunt bij technische problemen met de monitor.
- Aanpassing van de volumeregeling en de equalizer naar andere instellingen dan de centrale positie kan de spanning van de oor-/hoofdtelefoonuitgang en hierdoor ook het geluidsdrukniveau verhogen.

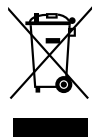

Dit symbool met doorgekruiste afvalbak geeft aan dat het product (elektrische, elektronische apparatuur en kwikhoudende knoopcelbatterij) niet bij het huishoudelijk afval mag worden weggegooid. Volg de plaatselijke richtlijnen voor de afvalverwerking van elektronische producten.

### <span id="page-7-0"></span>**AEEE yönetmeliğine uygundur Onderhoud en reiniging**

- Voordat u de monitor optilt of verplaatst, is het beter om alle kables en de stroomkabel te ontkoppelen. Volg de juiste heftechnieken bij het plaatsen van de monitor. Pak de randen van de monitor beet wanneer u de monitor optilt of draagt. Til het scherm niet op aan de voet of de kabel.
- Reinigen. Schakel uw monitor uit en haal de stroomkabel uit het stopcontact. Reinig het oppervlak van de monitor met een pluisvrije, niet schurende doek. Hardnekkige vlekken kunnen worden verwijderd met een doek bevochtigd in een mild reinigingsmiddel.
- Vermijd het gebruik van een reinigingsmiddel met alcohol of aceton. Gebruik een reinigingsmiddel bestemd voor gebruik met de monitor. Sproei het reinigingsmiddel nooit direct op het scherm, omdat het dan in de monitor kan lekken en een elektrische schok kan veroorzaken.

### **De volgende symptomen zijn normaal bij de monitor:**

- De helderheid op het scherm kan iets ongelijk zijn, afhankelijk van het bureaubladpatroon dat u gebruikt.
- Als hetzelfde beeld uren achtereen wordt weergegeven, kan er een nabeeld van het vorige scherm achterblijven op het scherm nadat het beeld is veranderd. Het scherm zal langzaam herstellen of u kunt de stroomschakelaar uren uitschakelen.
- Als het scherm zwart wordt, gaat knipperen of niet meer verlicht kan worden, dient u contact op te nemen met uw dealer of het onderhoudscentrum om dit op te lossen. Het scherm niet zelf repareren!

### **Gebruikte conventies in deze handleiding**

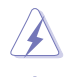

WAARSCHUWING: Informatie om letsel te voorkomen bij uzelf bij het uitvoeren van een taak.

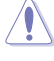

OPGELET: Informatie om schade te voorkomen aan componenten bij het uitvoeren van een taak.

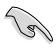

BELANGRIJK: Informatie die u MOET opvolgen om een taak te voltooien.

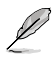

OPMERKING: Tips een aanvullende informatie als hulpmiddel bij het voltooien van een taak.

### <span id="page-8-0"></span>**Waar kunt u meer informatie vinden**

Raadpleeg de volgende bronnen voor aanvullende informatie en product- en softwarebijwerkingen.

#### **1. ASUS websites**

De wereldwijde ASUS websites bieden bijgewerkte informatie over de hardware- en softwareproducten van ASUS. Raadpleeg http://www.asus.com

#### **2. Optionele documentatie**

Uw productverpakking kan aanvullende documentatie bevatten die door uw dealer kunnen zijn toegevoegd. Deze documenten vormen geen onderdeel van de standaardverpakking.

#### **3. Over Flicker**

https://www.asus.com/Microsite/display/eye\_care\_technology/

### **Terugneemdienst**

Het ASUS recycling en terugneemprogramma is een gevolg van onze toewijding aan de hoogste normen voor mileubescherming. We geloven in het leveren van oplossingen voor onze klanten zodat deze onze producten, batterijen en andere onderdelen op een verantwoorde wijze kunnen recyclen, evenals de verpakkingsmaterialen.

Ga naar http://csr.asus.com/english/Takeback.htm voor details over recycleinformatie in verschillende regio's.

## **Productinformatie voor EU-energielabel**

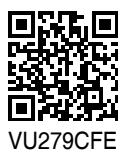

# <span id="page-9-0"></span>**1.1 Welkom!**

Hartelijk dank voor het aanschaffen van de ASUS® LCD-monitor!

De nieuwste breedbeeld LCD-monitor van ASUS biedt een breder, helderder en kristalzuiver scherm, aangevuld met talrijke functies die uw kijkervaring verbeteren.

Al deze functies maken van de monitor een onvergelijkelijk product dat u optimaal gebruiksgemak en een fantastische visuele ervaring biedt.

## **1.2 Inhoud van verpakking**

Controleer of de volgende items aanwezig zijn in de verpakking:

- $\checkmark$  I CD-monitor
- Monitorarm
- Monitor-voet
- $\checkmark$  Snelle gebruikshandleiding
- $\checkmark$  Garantiebewijs
- $\checkmark$  Voedingskabel
- $\checkmark$  HDMI-kabel (optioneel)
- USB C naar C-kabel (optioneel)
- $\checkmark$  L-vormige schroevendraaier (optioneel)
- $\checkmark$  5 schroeven

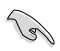

Neem direct contact op met uw verkooppunt als enige van de bovenstaande items is beschadigd of ontbreken.

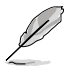

Als u het stroomsnoer of de aansluitkabel(s) moet vervangen, neem dan contact op met ASUS-klantenservice.

### <span id="page-10-0"></span>**1.3 Inleiding tot de monitor**

### **1.3.1 Vooraanzicht**

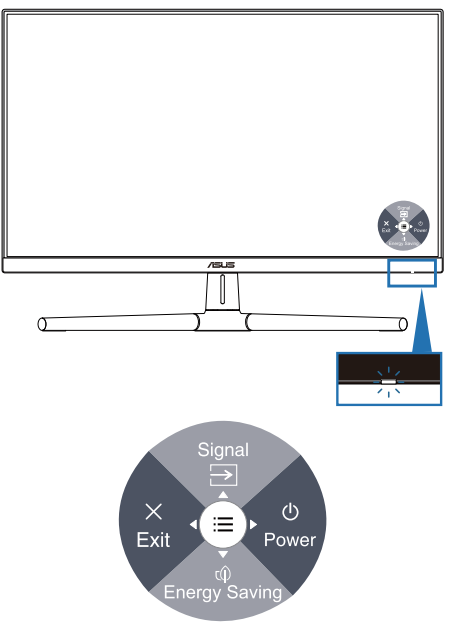

- 1. (5-richtings) voedingsknop/voedingsindicator
	- Schakelt de monitor in/uit.
	- Druk op de knop en beweeg naar rechts en de monitor wordt uitgeschakeld
	- De kleurendefinitie van de voedingsindicator staat in de onderstaande tabel.

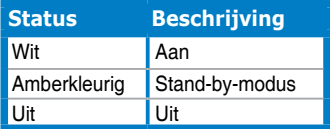

- 2. **Example 3** Snelkoppeling 1
	- Druk op de 5-richtingsknop voor het weergeven van het OSD-menu wanneer de OSD uit is.
	- Standaard: Ingangsselectie
	- Om de sneltoetsfunctie te wijzigen, gaat u naar het menu Snelkoppeling > Snelkoppeling 1.
- 3. Snelkoppeling 2
	- Druk op de 5-richtingsknop voor het weergeven van het OSD-menu wanneer de OSD uit is.
	- Standaard: Sneltoets Energiebesparing
	- Om de sneltoetsfunctie te wijzigen, gaat u naar het menu Snelkoppeling > Snelkoppeling 2.
- 4.  $\times$  Knop (5-richtings) Afsluiten:
	- Druk op deze knop voor het weergeven van het OSD-menu wanneer de OSD uit is.
	- Sluit het OSD-menu af.
- $5. \quad \equiv$  Menu (5-richtings)-knop:
	- Druk op deze knop voor het weergeven van het OSD-menu wanneer de OSD uit is. Druk opnieuw op deze knop om het OSD-hoofdmenu te openen.
	- Activeert het geselecteerde OSD-menu-item.
	- Verhoogt/verlaagt de waarden of verplaatst uw selectie omhoog/omlaag/ links/rechts.

### <span id="page-12-0"></span>**1.3.2 Achteraanzicht**

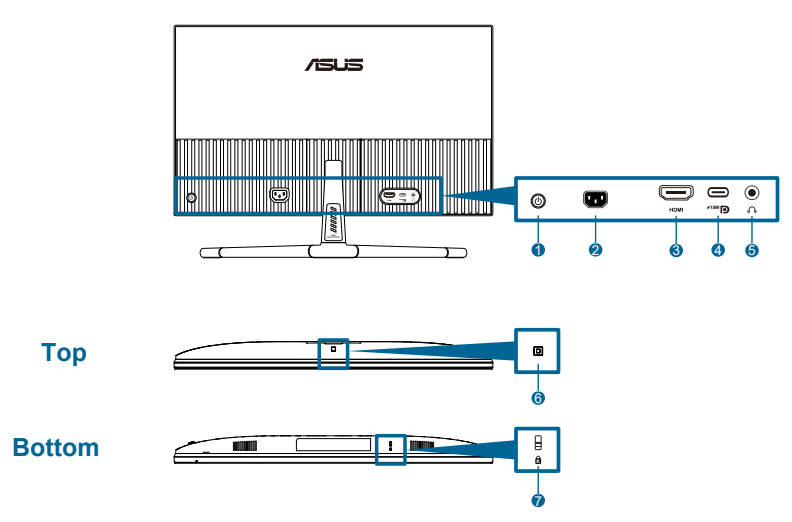

- **1. (5-richtings) bedieningsknop**.
- **2. AC-IN-poort**: op deze poort sluit u de voedingskabel aan.
- **3. HDMI-poort**: deze poort is voor het aansluiten van een HDMI-compatibel apparaat.
- **4. USB 3.2 Gen 1 Type-C**: Ondersteuning van DP Alt-modus.

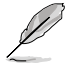

De poort biedt vermogensafgifte van max. 15W.

- **5. Aansluiting oortelefoon**: Deze poort is alleen beschikbaar wanneer een HDMI/USB-C-kabel is aangesloten.
- **6. Omgevingseffectsensor**: Configureert de instellingen voor omgevingseffect.
- **7. Kensington-vergrendelingssleuf**.

<span id="page-13-0"></span>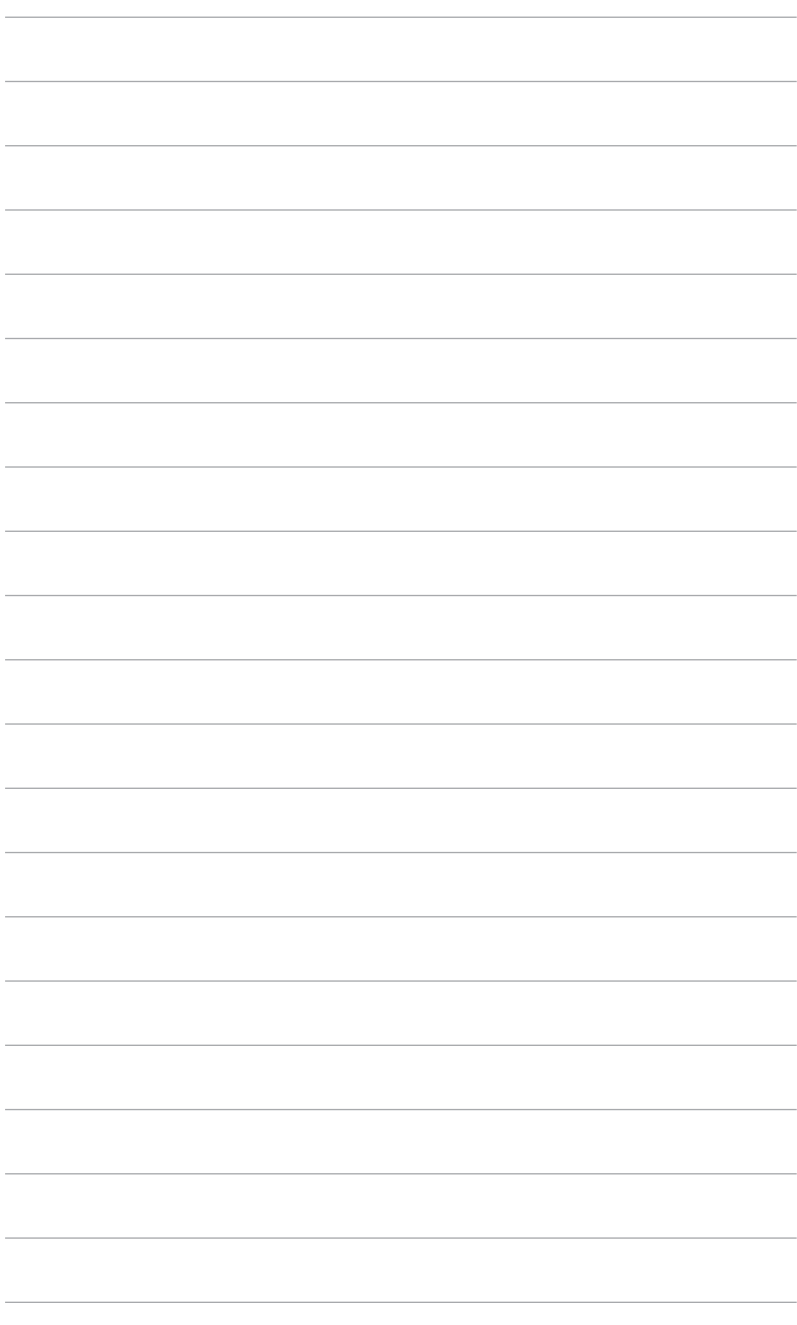

### <span id="page-14-0"></span>**2.1 De arm/voet van de monitor monteren**

De voet van de monitor installeren:

- 1. Plaats de voorzijde van de monitor plat op een tafel, zorg dat het VESAdeksel wordt opgetild.
- 2. Plaats de armscharnier van de standaardmontage op zijn compartiment op de achterkant van de monitor met 4 schroeven.
- 3. Bevestig de voet op de arm met schroef.
- 4. Vergrendel de schroef, waarbij u ervoor zorgt dat de schroef in de lijn past.
- 5. Het VESA-deksel monteren.

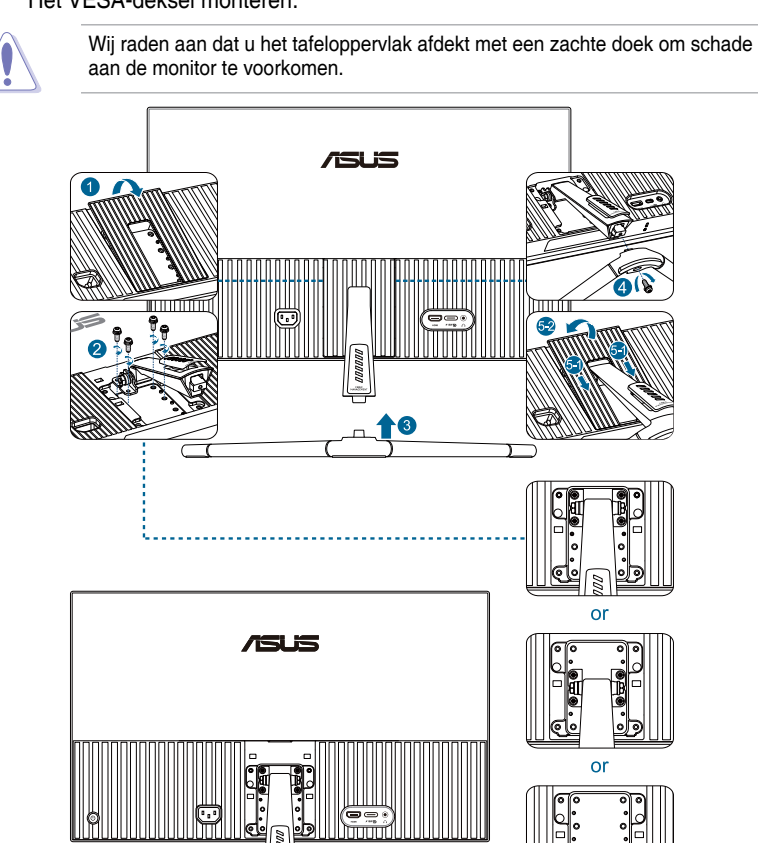

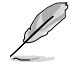

Standaard schroefgrootte: M4 x 12 mm.

# <span id="page-15-0"></span>**2.2 De arm/voet ontkoppelen (voor VESAwandbevestiging)**

De afneembare arm/voet van deze monitor is speciaal ontworpen voor VESAwandmontage.

De arm/voet demonteren:

- 1. Plaats de voorzijde van de monitor plat op een tafel, zorg dat het VESAdeksel wordt opgetild.
- 2. Gebruik een schroevendraaier om de schroef van de voet te verwijderen.
- 3. Verwijder de voet.
- 4. Verwijder de schroeven op de scharnier, en verwijder vervolgens de scharnier.
- 5. Het VESA-deksel monteren.

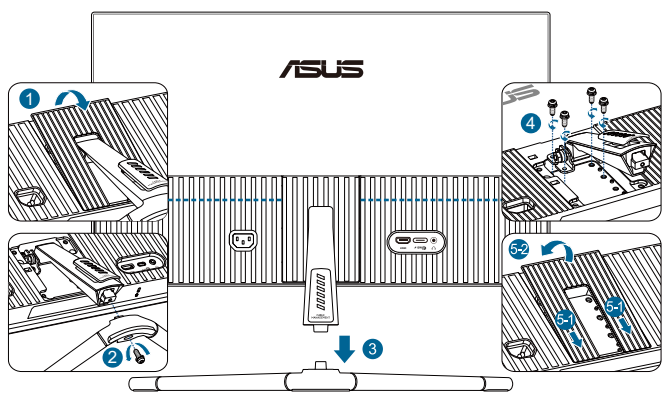

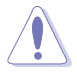

Wij raden aan dat u het tafeloppervlak afdekt met een zachte doek om schade aan de monitor te voorkomen.

- 
- De VESA-wandbevestigingset (75 x 75 mm) kan afzonderlijk worden aangeschaft.
- Alleen gebruiken met een UL/CSA/GS-geregistreerde wandmontagebeugel met een minimum gewicht/belastingcapaciteit van 22,7 kg (50 lb) (Schroefgrootte: M4 x 12 mm).

# <span id="page-16-0"></span>**2.3 De monitor afstellen**

- Voor een optimale weergave, raden wij aan dat u naar de volledige voorzijde van de monitor kijkt en de monitor op de hoek afstemt die het meest comfortabel is voor u.
- Houd de voet vast om te voorkomen dat de monitor valt bij het wijzigen van de hoek.
- De aanbevolen afstelhoek is +20˚ tot -5˚.

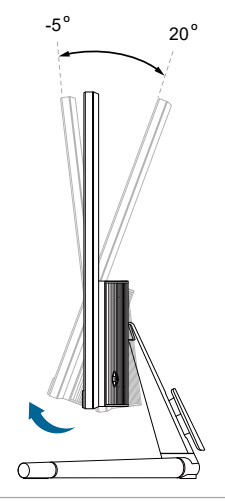

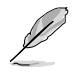

Het is normaal dat de monitor een weinig schudt terwijl u de kijkhoek aanpast.

# <span id="page-17-0"></span>**2.4 De kabels aansluiten**

Sluit de kabels aan volgens de onderstaande instructies:

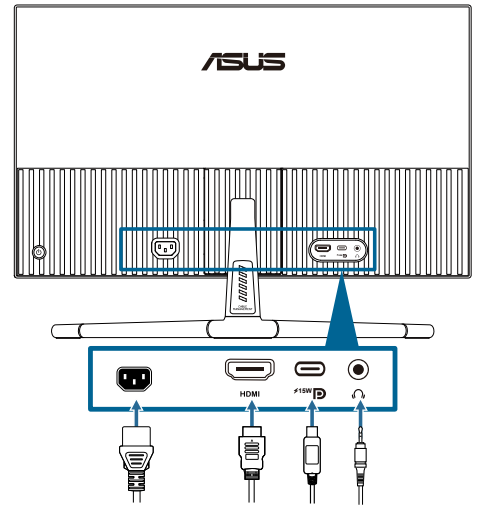

**• De voedingskabel aansluiten**: sluit het ene uiteinde van de voedingskabel stevig aan op de wisselstroomingang van de monitor en stop het andere uiteinde in het stopcontact.

#### **• De HDMI/USB-C kabel aansluiten**:

- a. Sluit een uiteinde van de HDMI / USB-C-kabel aan op de HDMI / USB-C poort van de monitor.
- b. Sluit het andere uiteinde van de HDMI / USB-C-kabel aan op de HDMI / USB-C-stekker van uw apparaat.

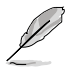

Wij raden u aan een USB-gecertificeerde Type-C-kabel te gebruiken. Als de signaalbron DP Alt-modus ondersteunt, kan alle video en audio worden verzonden.

**• De oortelefoon gebruiken:** sluit het uiteinde met de stekker aan op de oortelefoonaansluiting van de monitor wanneer een HDMI / USB-C-signaal wordt toegevoerd.

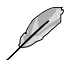

Wanneer deze kabels zijn aangesloten, kunt u het gewenste signaal kiezen onder het item **Signaal** in het OSD-menu.

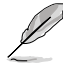

Als u het stroomsnoer of de aansluitkabel(s) moet vervangen, neem dan contact op met ASUS-klantenservice.

# <span id="page-18-0"></span>**2.5 De monitor inschakelen**

Druk op de voedingsknop (U. Zie pagina 1-2 voor de locatie van de voedingsknop. De voedingsindicator gaat wit branden om weer te geven dat de monitor AAN staat.

### <span id="page-19-0"></span>**3.1 OSD (On-Screen Display) menu**

### **3.1.1 Opnieuw configureren**

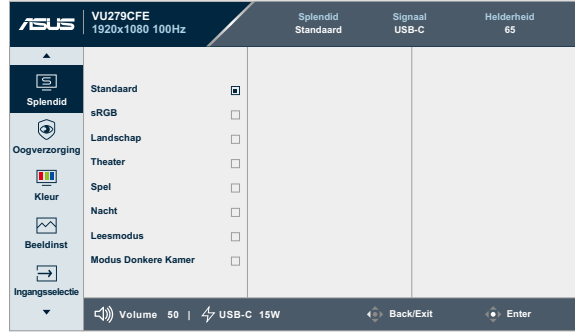

- 1. Druk op de 5-richtingsknop om het OSD-menu weer te geven.
- 2. Druk op de knop  $\equiv$  Menu om het OSD-menu te activeren.
- 3. Druk op de 5-richtingsknop als aangegeven op het scherm om door de functies te navigeren. Markeer de gewenste functie en druk er nogmaals op om het te activeren. Als de geselecteerde functie een submenu heeft, verplaats de knop dan omhoog en omlaag om door de functies van het submenu te navigeren. Markeer de gewenste submenufunctie en druk erop om het te activeren.
- 4. Beweeg de knop 5-richtingsknop omhoog en omlaag om de instellingen van de geselecteerde functie te wijzigen.
- 5. Om het OSD-menu af te sluiten en op te slaan, beweegt u de 5-richtingsknop herhaaldelijk naar links tot het OSD-menu verdwijnt. Herhaal stappen 1 tot 4 om andere functies aan te passen.

### <span id="page-20-0"></span>**3.1.2 Kennismaken met de OSD-functies**

#### **1. Splendid**

Deze functie bevat 8 subfuncties die u volgens uw voorkeur kunt selecteren. Elke modus heeft een Herinstelling-optie, waardoor u uw instelling kunt behouden of terug kunt keren naar de vooringestelde modus.

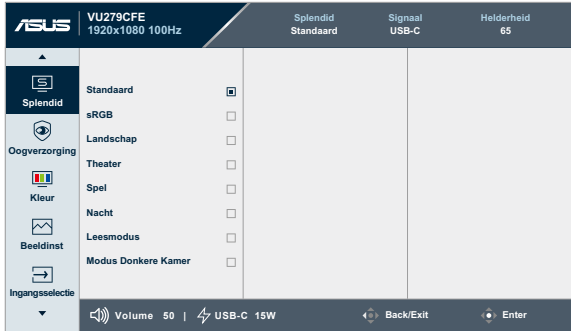

**• Standaardmodus**: de beste keuze voor het bewerken van documenten met Splendid-videoverbetering.

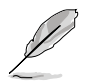

Standard Mode modus voldoet aan Energy Star® -vereisten.

- **• sRGB-modus**: de beste keuze voor het weergeven van foto's en afbeeldingen van pc's.
- **• Landschapsmodus**: de beste keuze voor de weergave van landschapsfoto's met Splendid-videoverbetering.
- **• Theatermodus**: de beste keuze voor films met Splendidvideoverbetering.
- **• Spelmodus**: de beste keuze voor het spelen van spelletjes met Splendid-videoverbetering.
- **• Nachtweergavemodus**: de beste keuze voor spelletjes of films met donkere scènes met Splendid-videoverbetering.
- **• Leesmodus**: Dit is de beste keuze voor het lezen van boeken.
- **• Darkroom Mode**: Dit is de beste keuze voor een omgeving met een zwakke verlichting.

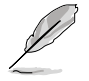

- In de Standaardmodus kunnen de volgende functie(s) niet door de gebruiker worden geconfigureerd: Kleurverzadiging, Scherpte, ASCR.
- In de sRGB-modus zijn de volgende functies niet door de gebruiker configureerbaar: Helderheid, Contrast, Kleurverzadiging, Kleurtemp., Scherpte, ASCR.
- In de Lezen-modus kunnen de volgende functie(s) niet door de gebruiker worden geconfigureerd: Contrast, Kleurverzadiging, Kleurtemp., ASCR.

#### **2. Oogverzorging**

In deze functie kunt u de instellingen aanpassen om uw ogen beter te beschermen.

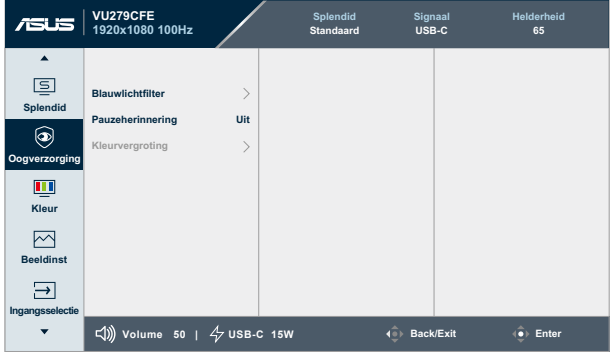

- **• Blauwlichtfilter**: In deze functie kunt u het blauwlichtfilter aanpassen van 0 tot max.
	- **\* 0:** geen wijzigingen.
	- **Max:** Hoe hoger het niveau, des te minder blauw licht wordt verspreid. Wanneer blauwlichtfilter is geactiveerd, worden de standaardinstellingen van de standaard modus automatisch geïmporteerd. Naast maximum niveau kan de helderheid door de gebruiker worden geconfigureerd. De functie Helderheid kan niet door de gebruiker worden geconfigureerd.

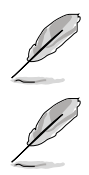

Om deze functie te activeren, moet u het volgende doen: schakel omgevingseffect uit.

Zie het volgende om stress op de ogen te verminderen:

- De gebruiker moet enige tijd weggaan van het scherm als deze daar vele uren achter moet werken. Aangeraden wordt om korte pauzes te nemen (minimaal 5 minuten) na ongeveer 1 uur continu werken achter de computer. Het nemen van korte en regelmatige onderbrekingen is effectiever dan een enkele lange onderbreking.
- Om stress en droogte van de ogen te beperken, moet de gebruiker de ogen regelmatig rust geven door naar voorwerpen in de verte te kijken.
- Oogoefeningen kunnen helpen om stress van de ogen te beperken. Herhaal deze oefeningen vaak. Raadpleeg een arts als stress van de ogen blijft terugkeren. Oogoefeningen: (1) Kijk regelmatig omhoog en omlaag (2) Laat uw ogen langzaam rollen (3) Beweeg uw ogen diagonaal.
- Blauw licht met een hoge energie kan stress van de ogen veroorzaken evenals AMD (leeftijdsgebonden maculaire degeneratie). Blauwlichtfilter reduceert 70% (max.) schadelijk blauw licht ter voorkoming van CVS (computervisiesyndroom) wanneer de gebruiker de balk voor blauwlichtfilter aanpast aan maximum niveau.

**• Pauzeherinnering**: Deze functie biedt u een pauzeherinnering in overeenstemming met hoe lang u instelt voor uw werktijd. Als u bijvoorbeeld een werktijd van 30 minuten instelt en er wordt gedurende 5 seconden een pop-upherinnering weergegeven in de linker bovenhoek van de monitor wanneer de tijd op is. Druk op een willekeurige toets om deze herinnering op het scherm te laten verdwijnen.

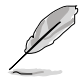

Wanneer deze functie is ingeschakeld, zijn de volgende functies niet beschikbaar: Splendid Demo Mode, GamePlus en QuickFit.

**• Kleurvergroting**: Het afstembereik van kleurverbetering is van 0 tot 100.

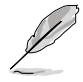

Deze functie is niet beschikbaar in sRGB onder Splendid.

#### **3. Kleur**

Stel een gewenste kleurinstelling in vanaf dit menu.

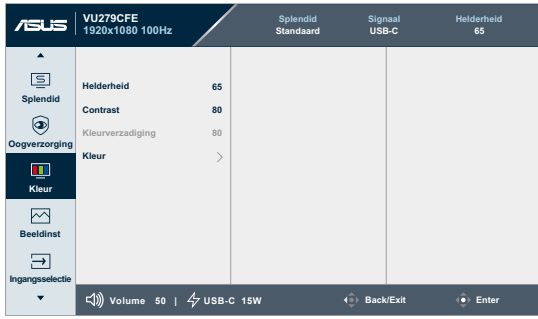

**• Helderheid**: Het afstembereik is van 0 tot 100.

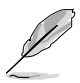

Deze functie is niet beschikbaar wanneer Omgevingseffect is ingeschakeld.

- **• Contrast**: Het afstembereik is van 0 tot 100.
- **• Kleurverzadiging**: Het afstembereik is van 0 tot 100.
- **• Kleur**: bevat 4 modi, inclusief de modi **Koel**, **Normaal**, **Warm en Gebruiker**.

#### **4. Beeldinst**

Stel de afbeeldingsverwante instelling in vanaf dit menu.

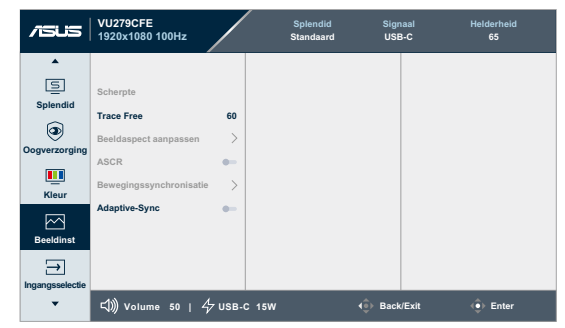

- **Scherpte:** Het afstembereik is van 0 tot 100.
- **• Trace Free**: past de responstijd van de monitor aan:
- **• Beeldaspect aanpassen**: Past de beeldverhouding aan naar **Volledig** of **4:3**.

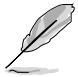

4:3 is alleen beschikbaar wanneer de ingangsbron in 4:3-formaat is.

- **• ASCR**: Schakelt de functie ASCR (ASUS Smart Contrast Ratio) in/uit.
- **• Bewegingssynchronisatie**: Biedt een zuiverdere modus tijdens het weergeven van films. Denk eraan dat deze functie alleen werkt wanneer de vernieuwingsfrequentie 75Hz ~ 100Hz is. Deze omvat twee modi: **Normale modus** en **Geavanceerde modus**, die verschillende effecten kunnen bieden

- Wanneer deze functie is ingeschakeld, zal het systeem automatisch het helderheidsniveau verlagen.
- Als Adaptive-Sync is ingeschakeld, wordt de functie Bewegingssynchronisatie grijs weergegeven.
- Om deze functie te activeren, moet u het volgende doen: schakel omgevingseffect uit.
- **• Adaptive-Sync**: Hiermee kan een door AMD FreeSync ondersteunde grafische bron (HDMI voor het dynamisch aanpassen van de vernieuwingsfrequentie op basis van standaard inhoudsframesnelheden voor een energiezuinige, virtueel schokvrije display-update met lage latentie.

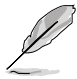

Deze functie is niet beschikbaar wanneer Bewegingssynchronisatie is ingeschakeld.

#### **5. Ingangsselectie**

In deze functie kunt u uw gewenste ingangsbron selecteren.

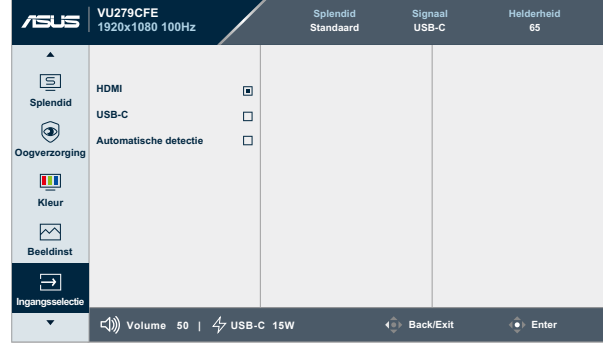

**• Automatische detectie**: detecteert automatisch andere actieve signalen wanneer huidige ingangssignaal inactief is.

#### **6. Instellingen**

Hiermee kunt u het systeem aanpassen.

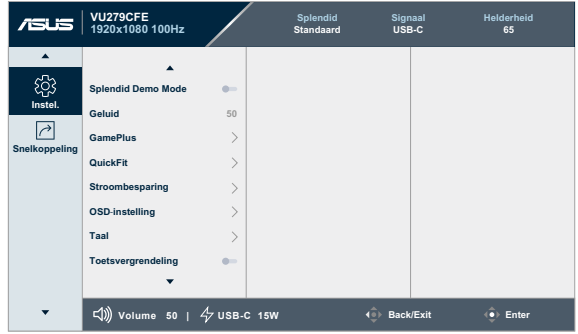

- **• Splendid Demo Mode**: Activeert de demomodus voor de Splendidfunctie.
- **• Geluid:**
	- Past **Volume** aan van 0 tot 100.
	- \* **Dempen** of **Dempen opheffen** van de audio-uitgang.
- **• GamePlus**: De functie GamePlus biedt een gereedschapskist en maakt een betere gaming-omgeving voro gebruikers bij het spelen van verschillende soorten games.
	- **\* Richtkruis:** Via de richtkruis-overlay met verschillende richtkruisopties kunt u de optie kiezen die het beste past bij het spel dat u speelt.
	- **\* Timer:** U kunt de timer plaatsen in de linkerbovenhoek van de display zodat u de gaming-tijd kunt bijhouden.
	- **\* FPS-teller:** Via de FPS-teller (beelden per seconde) weet u hoe vlot het spel loopt.
	- **\* Beeldschermuitlijning:** Beeldschermuitlijning toont de lijnen van de uitlijning aan de vier zijden van het scherm. Dit is een eenvoudig en handige hulpmiddel waarmee u meerdere monitoren perfect in een lijn kunt plaatsen.
- **OuickFit:** U kunt een voorbeeld op het scherm zien van de indeling van een document of foto zonder testexemplaren af te drukken.
	- **\* Uitlijning**: Maken het ontwerpers en gebruikers gemakkelijk om inhoud en opmaak op een pagina te ordenen en een consequent uiterlijk te bieden.

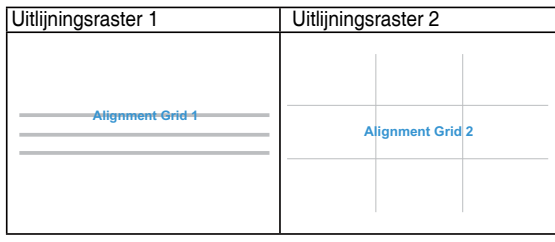

**\* Papierformaat**: Bied gebruikers de mogelijkheid hun documenten op ware grootte te zien op het scherm.

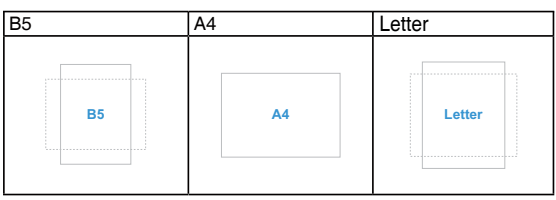

**\* Foto:** De verschillende ware fotoformaten die worden weergegeven, bieden fotografen en andere gebruikers de mogelijkheid hun foto's nauwkeurig en op ware grootte op het scherm weer te geven en te bewerken.

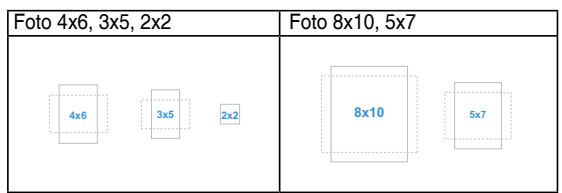

- **• Stroombesparing:** Reduceert het stroomverbruik. De standaardinstelling is "**Diep niveau**". Wanneer "**Diep niveau**" is geselecteerd, staat de maximum helderheidswaarde vast en Splendidmodus staat vast op "**Standaardmodus**".
- **• OSD-instelling**:
	- \* Past de **OSD-onderbreking** aan van 10 tot 120 seconden.
	- Schakelt de DDC/CI-functie in of uit.
	- Past de OSD-achtergrond aan van **Ondoorzichtig** naar **Doorzichtig**.
- **Taal:** Er zijn 23 talen waar u uit kunt kiezen, inclusief Engels, Frans, Duits, Italiaans, Spaans, Nederlands, Portugees, Russisch, Tsjechisch, Kroatisch, Pools, Roemeens, Hongaars, Turks, Vereenvoudigd Chinees, Traditioneel Chinees, Japans, Koreaans, Thais, Indonesisch, Perzisch, Oekraïens, Vietnamees.
- **• Toetsvergrendeling**: Om alle functietoetsten uit te schakelen. Druk langer dan 5 seconden op de 5-richtingsknop om de toetsvergrendelingsfunctie te annuleren.
- **• Informatie**: Toont de monitorinformatie.
- **• Voedingsindicator**: Hiermee schakelt u de voedings-LED in/uit.
- **• Omgevingseffect:** synchroniseert de schermhelderheid met wijzigingen aan de omgevingsverlichting.

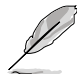

- Om deze functie te activeren, moet u het volgende doen: schakel Bewegingssynchronisatie uit en stel Blauwlichtfilter in op Niveau 0.
- Deze functie is niet beschikbaar wanneer de bewegingseffectsensor is afgedekt.
- **• Slot voedingsknop**: De voedingsknop in- of uitschakelen.
- **• Reset alles**: Met "Ja" kunt u de standaardinstellingen herstellen

#### **7. Snelkoppeling**

Definieert de functies voor de knoppen Snelkoppeling 1 en 2.

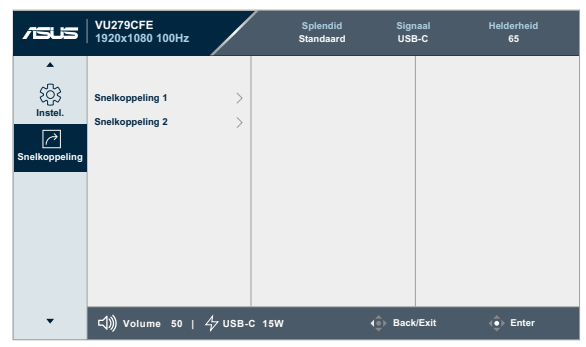

**Snelkoppeling 1/Snelkoppeling 2: Selecteert een functie voor de** knoppen Snelkoppeling 1 en 2.

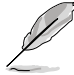

Wanneer een bepaalde functie wordt geselecteerd of geactiveerd, wordt uw snelkoppeling mogelijk niet ondersteund. Beschikbare functiekeuzen voor snelkoppeling: Blue Light Filter (Blauwlichtfilter), Splendid, Brightness (Helderheid), Contrast, Input Select (Ingangsselectie), Color Temp. (Kleurtemp.), Volume, QuickFit, GamePlus, Rest Reminder (Pauzeherinnering), Color Augmentation (Kleurversterking), Energy Saving (Energiebesparing),

# <span id="page-28-0"></span>**3.2 Overzicht van specificaties**

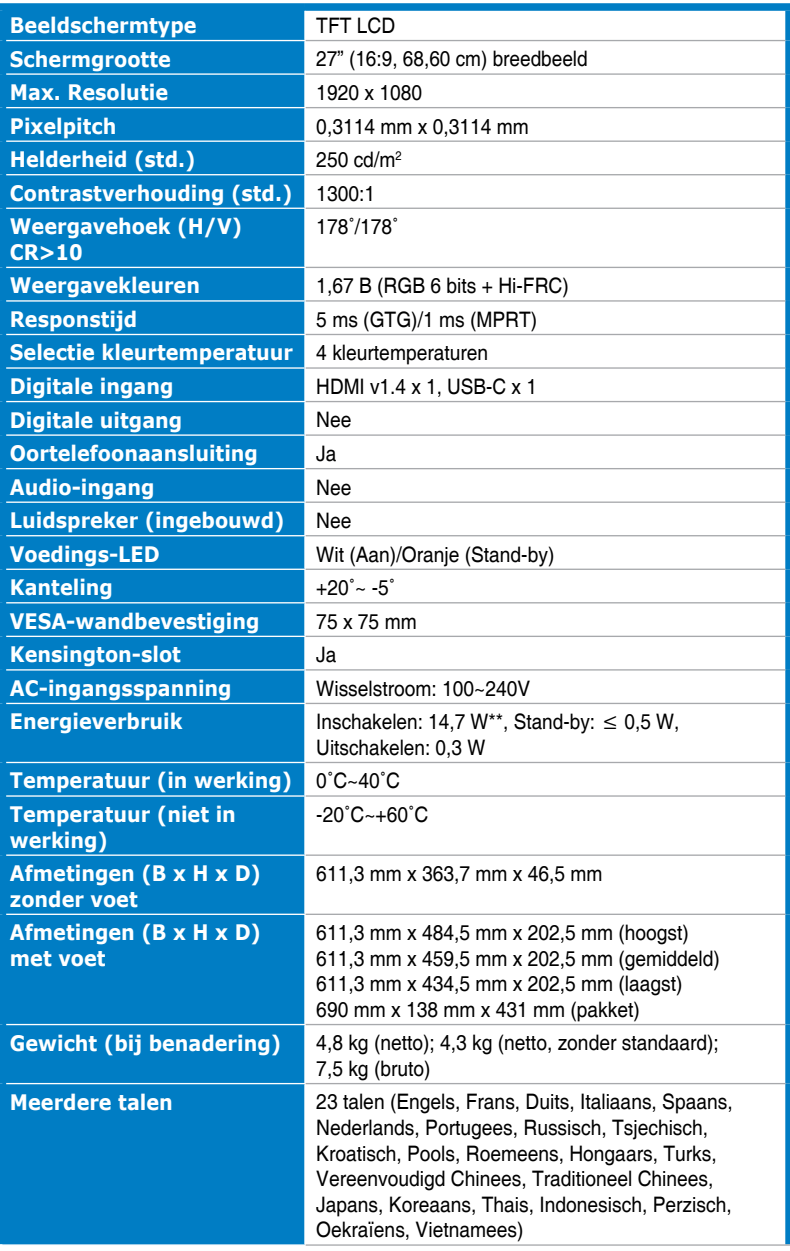

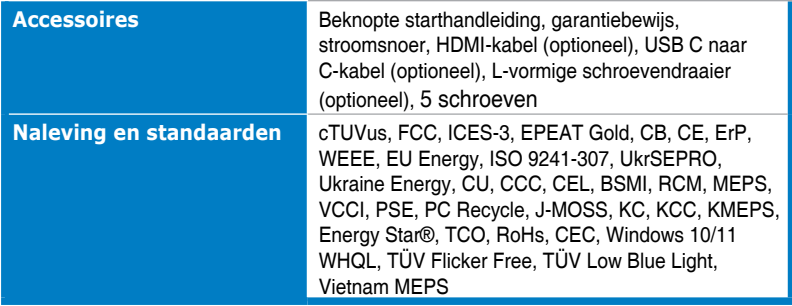

**\*de specificaties zijn onderhevig aan wijzigingen zonder voorafgaande kennisgeving.**

**\*\*Energieverbruik van Aan-modus als gedefinieerd in Energy Star versie 8.0.**

 $\mathbf{I}$ 

<span id="page-30-0"></span>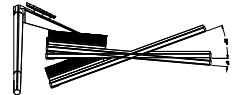

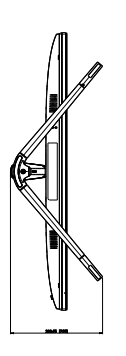

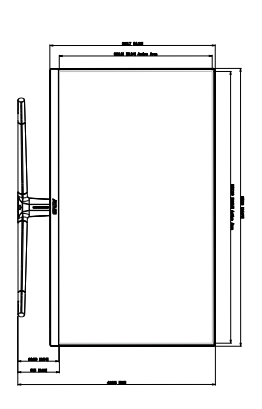

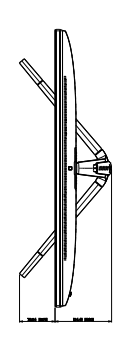

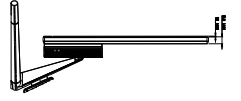

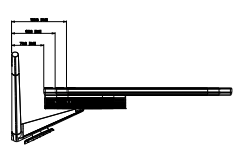

Ì K

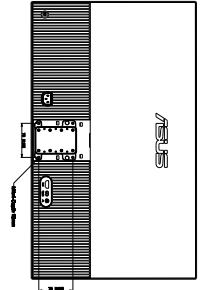

ASUS VU279CFE Outline Dimension<br>\*Unit: mm(inch) \*Unit: mm(inch)ASUS VU279CFE Outline Dimension

# <span id="page-31-0"></span>**3.4 Probleemoplossing (Veelgestelde vragen)**

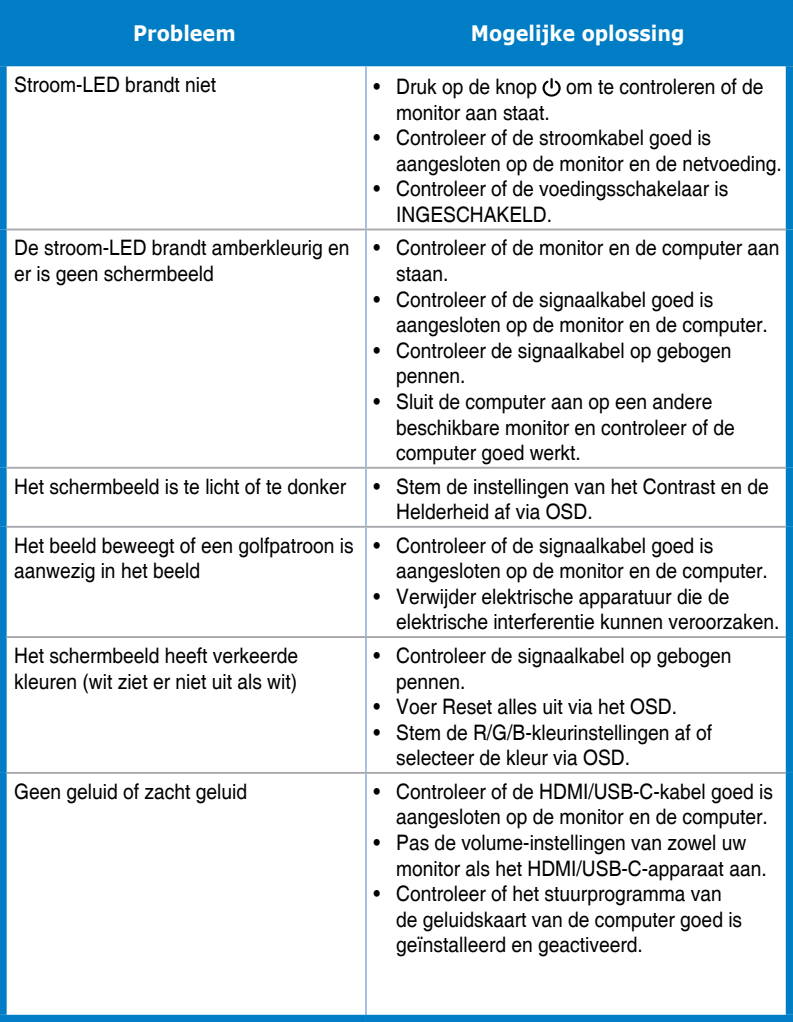

# <span id="page-32-0"></span>**3.5 Ondersteunde bedieningsmodi**

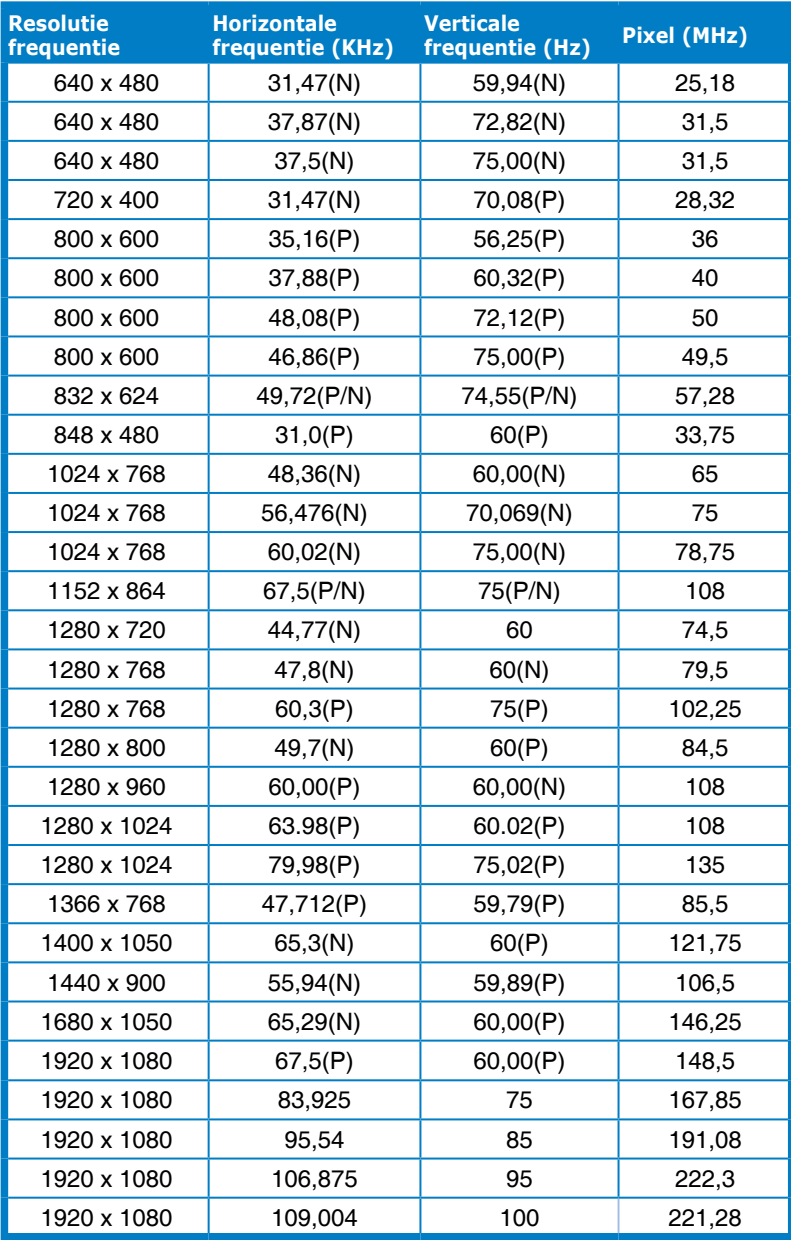

**P" / "N" staat voor "Positieve" / "Negatieve" polariteit van binnenkomende H-sync/ V-sync (ingangstiming).**

**Wanneer de monitor in de videomodus werkt (d.w.z. dat er geen gegevens worden weergegeven), moeten de volgende HD-modi worden ondersteund naast de video met standaard definitie.**

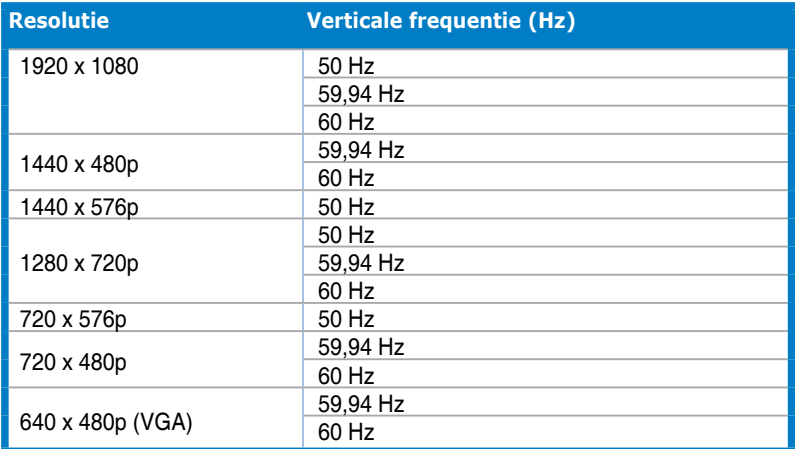